# **Table des Matières**

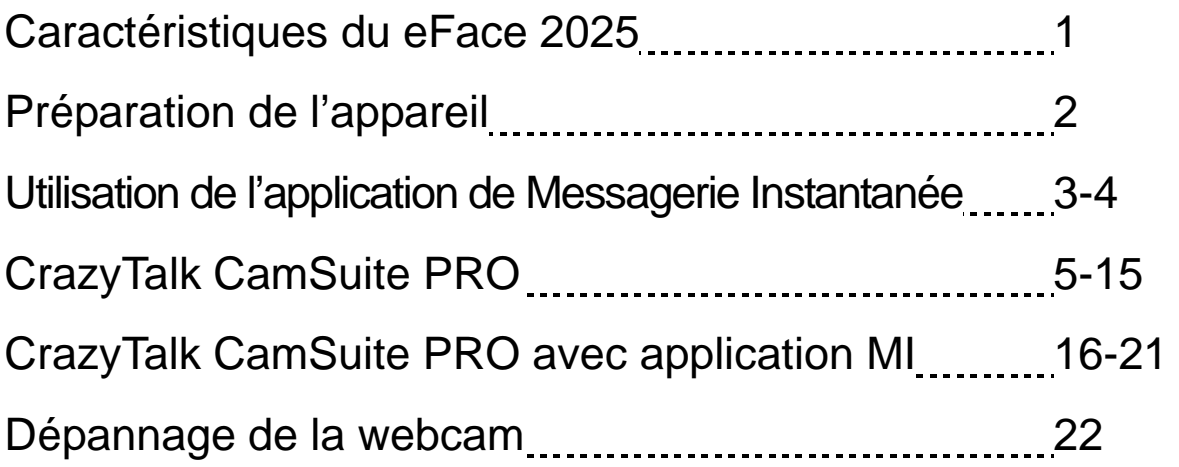

### **Symbole de collecte séparée dans les pays européens**

Ce symbole indique que ce produit doit faire l'objet d'une collecte séparée.

Ce qui suit ne s'applique qu'aux utilisateurs résidant dans les pays européens :

 Ce produit a été conçu afin de faire l'objet d'une collecte séparée dans un centre de tri adéquat. Ne vous débarrassez pas de ce produit avec vos ordures ménagères.

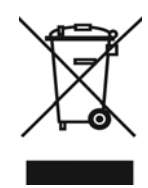

 Pour plus d'informations, contactez votre revendeur ou le service assurant l'élimination des déchets.

## **Caractéristiques du eFace 2025**

**La grande facilité d'utilisation de la fonction Plug & Play est intégrée dans votre eFace 2025 ! Branchez-la simplement sur un port USB et lancez instantanément votre vidéoconférence ! Aucun pilote n'est requis pour cette webcam USB Video Class.**

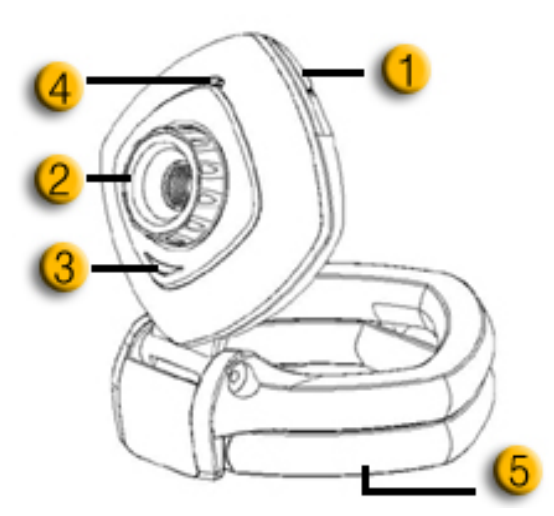

#### **1.Bouton capture d'instantané**

En appuyant sur ce bouton, vous pouvez capturer des instantanés depuis CrazyTalk CamSuite PRO après avoir installé le Gestionnaire des boutons Genius fourni sur le CD.

#### **2.Lentille**

Ajustez le focus en tournant la lentille.

#### **3.Indicateur LED**

Le eFace 2025 est connecté au port USB de l'ordinateur, le LED s'allumant dès qu'une application vidéo est opérée

#### **4.Microphone**

#### **5.Base Rotative et Avec clip**

La base ajustable fait pratiquement n'importe où – sur l'écran d'un portable, d'un tube écran ou d'un moniteur LCD.

## **Français**

# **Préparation de l'appareil**

**Votre eFace 2025 supporte le format UVC (USB Video Class) prêt à utiliser sous Windows 7, Vista, XP SP2 ou Mac 10.4.9 et supérieur sans recourir à l'installation d'un pilote.** 

- 1. Assurez-vous que votre système d'exploitation est bien Windows 7, Vista, XP SP2 ou Mac 10.4.9 et supérieur.
- 2. Branchez votre eFace 2025 sur un port USB.
- 3. Votre eFace 2025 est désormais prêt à être utilisé avec n'importe quelle application. Vous pouvez l'utiliser avec tout logiciel de conférence supportant une fonction vidéo. Sous Mac, vous pouvez utiliser iChat pour vos discussions en ligne.

### **Capture d'instantanés sous Windows XP SP2:**

- 1. Double-cliquez sur l'icône Poste de travail. Ou cliquez sur Démarrer  $\rightarrow$ Poste de travail.
- 2. Recherchez l'icône "Périphérique USB vidéo" et double-cliquez dessus ; vous pouvez maintenant capturer des instantanés.

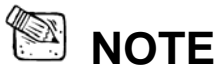

- Pour vérifier si SP2 (Service Pack 2) est bien installé sous Windows XP :
- − Cliquez sur l'icône **Poste de travail** située sur le bureau ou dans le menu Démarrer de Windows.
- − Lorsque le menu s'affiche, cliquez sur **Propriétés**.
- Si SP2 (Service Pack 2) n'est pas installé sous Windows XP, visitez http://www.microsoft.com pour mettre votre version à niveau.

## **Français**

# **Utilisation de l'application de Messagerie Instantanée**

#### **MSN Messenger**

- **a.** Pour une fonction vidéo *live* [directe], vous aurez besoin de MSN Messenger version 6 ou supérieure. En son absence, veuillez vous référer au site web: http://messenger.msn.com pour le télécharger.
- **b.** Puis enregistrez-vous sur le service MSN Messenger.
- **c.** Sélectionnez un ami dans la liste des contacts puis cliquez "**OK**" pour confirmer.
- **d.** Double-cliquez sur ceux de vos amis qui sont disponibles pour le *chat*. Cliquez sur l'icône webcam.
- **e.** Un message d'invitation est adressé à votre contact. A réception de sa confirmation, le *chat* vidéo démarre.
- **f.** Pour toute information complémentaire, veuillez vous reporter au site web http://messenger.msn.com

#### **Yahoo Messenger**

- **a.** téléchargez Yahoo Messenger en vous connectant sur http://messenger.yahoo.com et complétez votre enregistrement si vous n'êtes pas en sa possession.
- **b.** Ouvrez Yahoo Messenger.
- **c.** A partir de la fenètre principale, cliquez sur le menu Tools [outils], puis sélectionnez "Start My Webcam" [démarrez ma webcam].
- **d.** Par un clic droit sélectionnez un nom dans votre liste de contacts puis sélectionnez "View Webcam" [voir la webcam].
- **e.** Un message d'invitation est envoyé à votre interlocuteur. Dès que celui-ci clique sur YES, le *chat* vidéo commence.
- **f.** Pour toute information complémentaire, veuillez vous référer au site web: http://messenger.yahoo.com

#### **AOL Instant Messenger**

- **a.** Le téléchargement de AOL Instant Messenger est gratuit sur le site http://www.aim.com.Terminez votre enregistrement si vous ne l'avez pas fait.
- **b.** Ouvrez AOL Instant Messenger.
- **c.** Cliquez sur "Show Messenger Lists" [visualiser les listes de contacts], sélectionnez un contact avec lequel vous désirez commencer un *chat* vidéo.
- **d.** Votre interlocuteur recevra un message d'invitation. A réception de sa confirmation, le *chat* vidéo commence.
- **e.** Pour de plus amples informations, veuillez vous référer au site web http://www.aim.com

### **NOTE**

- Assurez-vous d'avoir bien branché votre caméra à l'ordinateur avant de commencer des programmes de conférence ou de *chat* vidéos.
- Assurez-vous aussi de fermer tous les autres programmes webcam avant de lancer un programme de conférence ou de *chat* vidéo.

### **Français**

# **CrazyTalk Cam Suite PRO**

En bonus, vous recevez avec votre appareil la suite de logiciels CrazyTalk Cam Suite PRO qui vous permet d'enrichir vos discussions vidéo en ligne de nombreuses fonctionnalités toutes plus amusantes les unes que les autres.

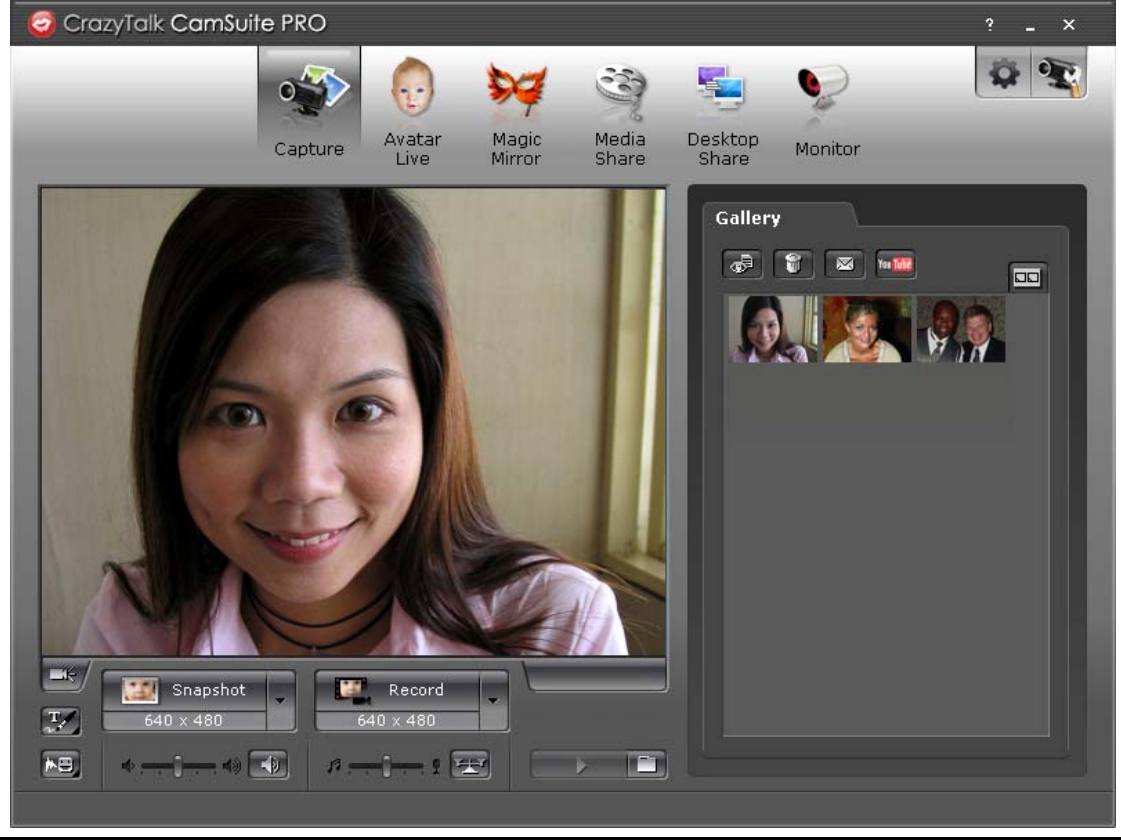

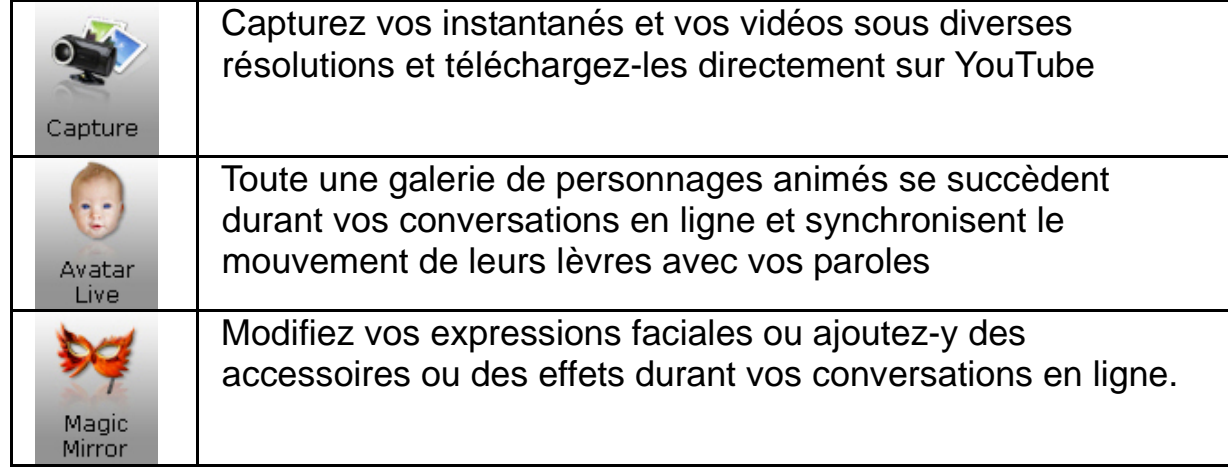

### **Français**

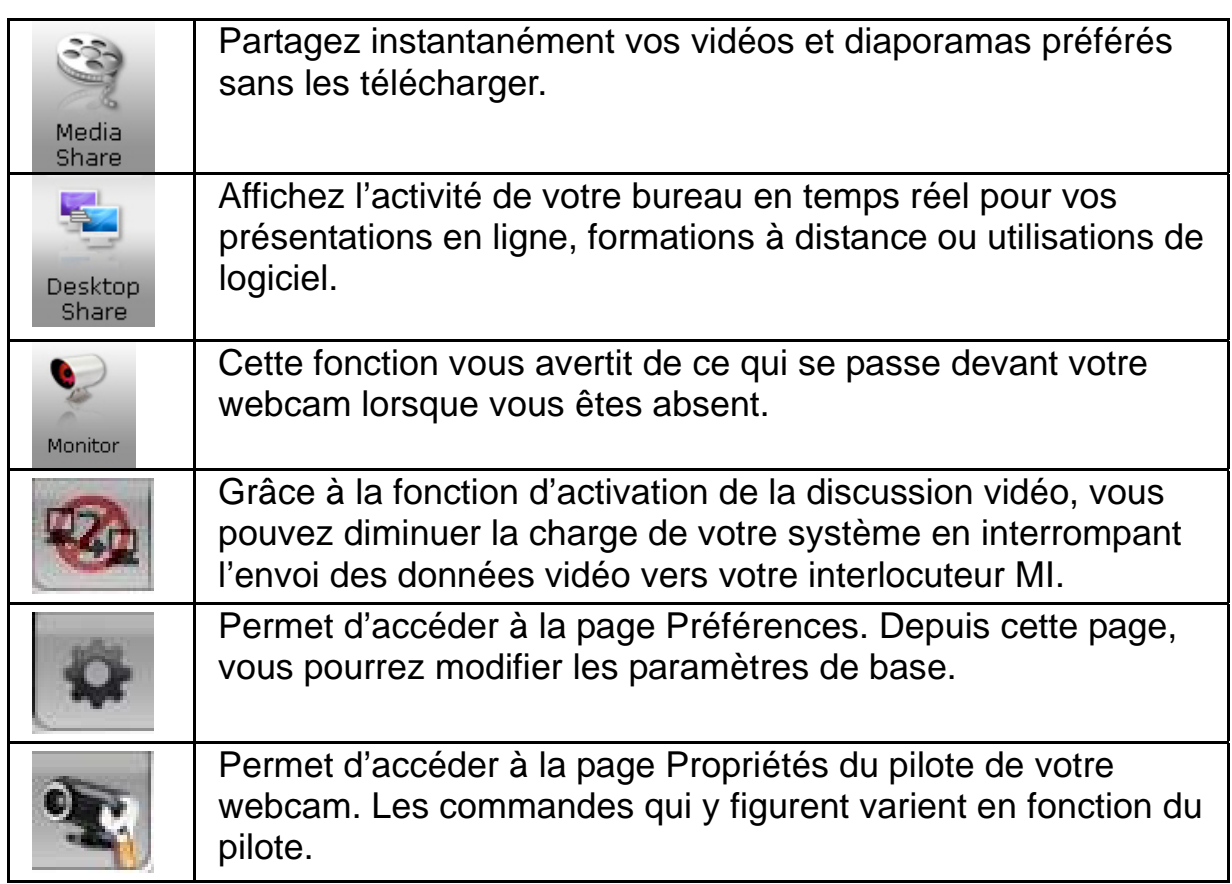

#### **Configuration système requise**

Avant d'installer **CrazyTalk Cam Suite PRO**, assurez-vous que votre PC possède bien la configuration suivante :

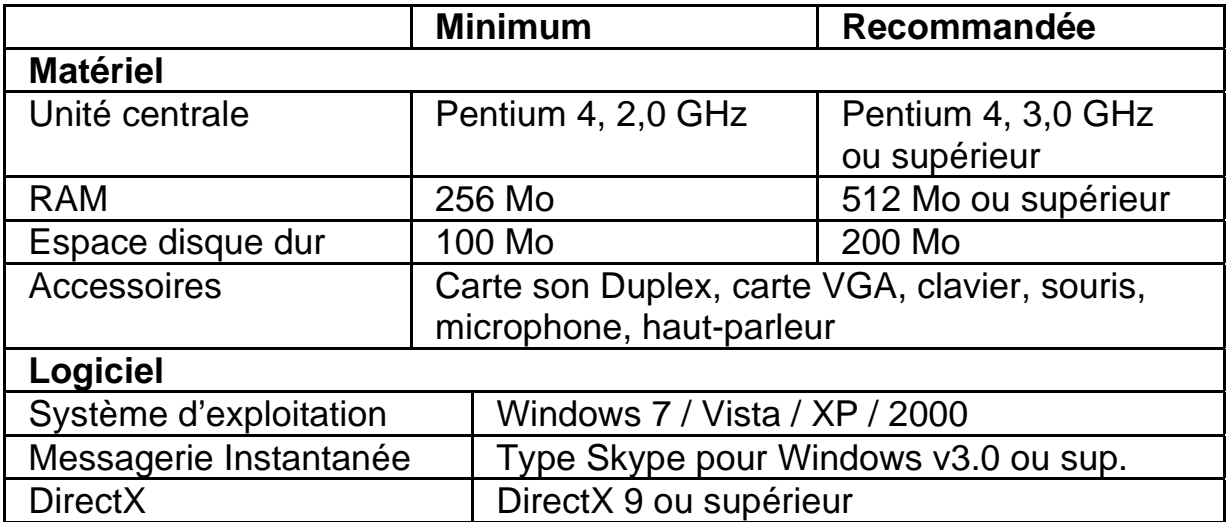

#### **Capture**

Vous pouvez cliquer sur le bouton **Instantané** ou **Enregistrement** pour capturer et partager une image ou une vidéo de vous-même directement depuis la webcam.

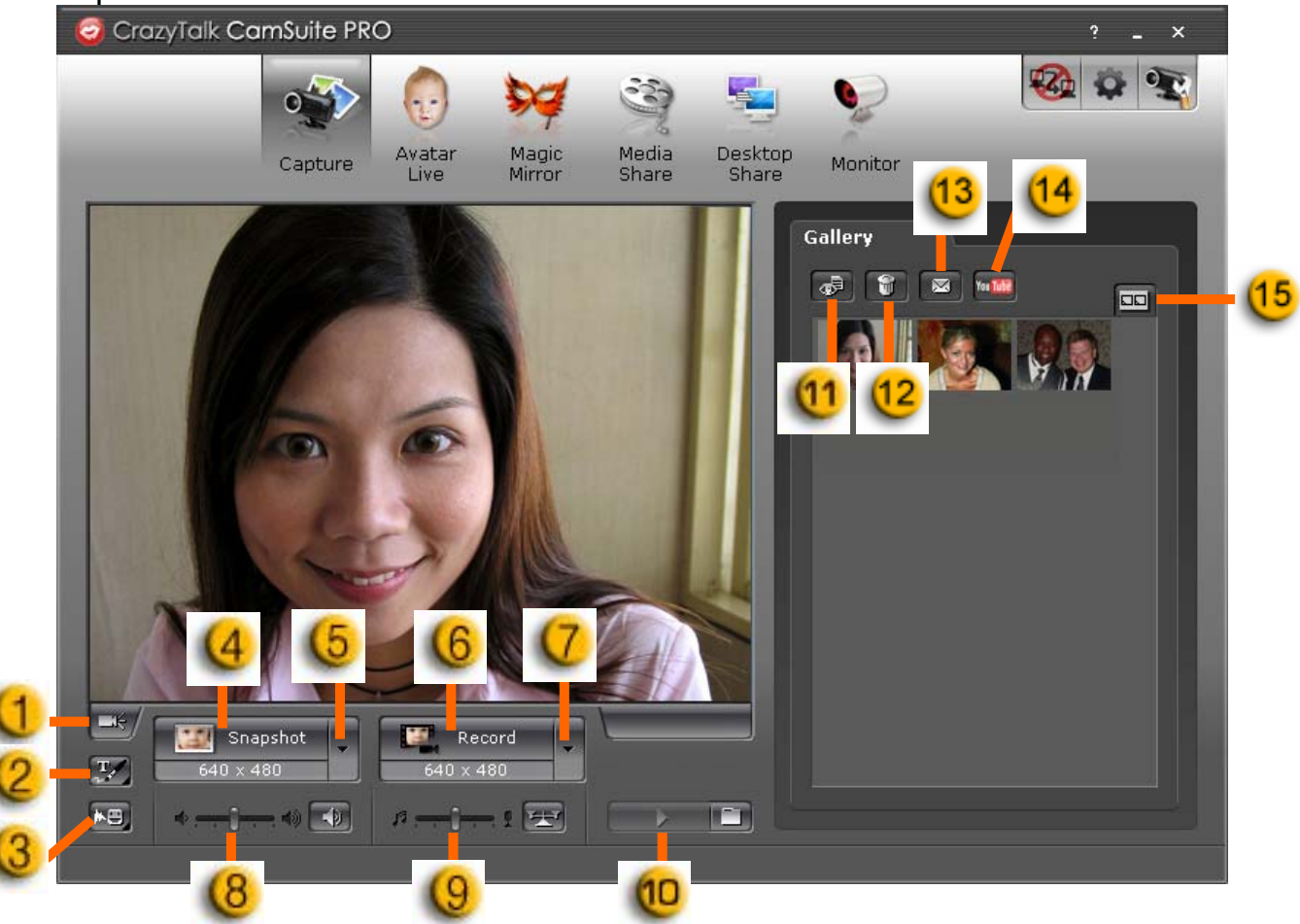

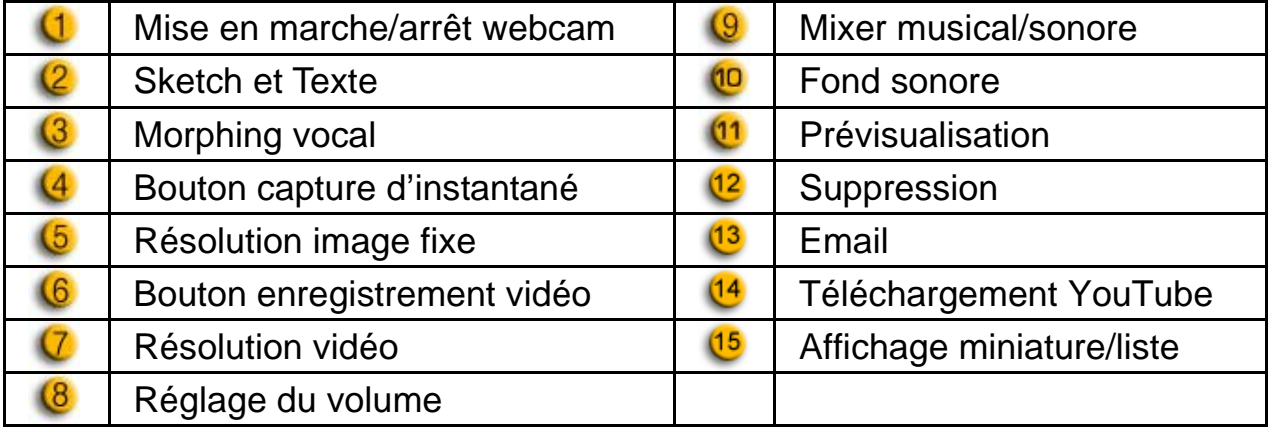

#### **Avatar Live**

Vous pouvez sélectionner l'avatar de votre choix pour vos discussions vidéo avec vos amis.

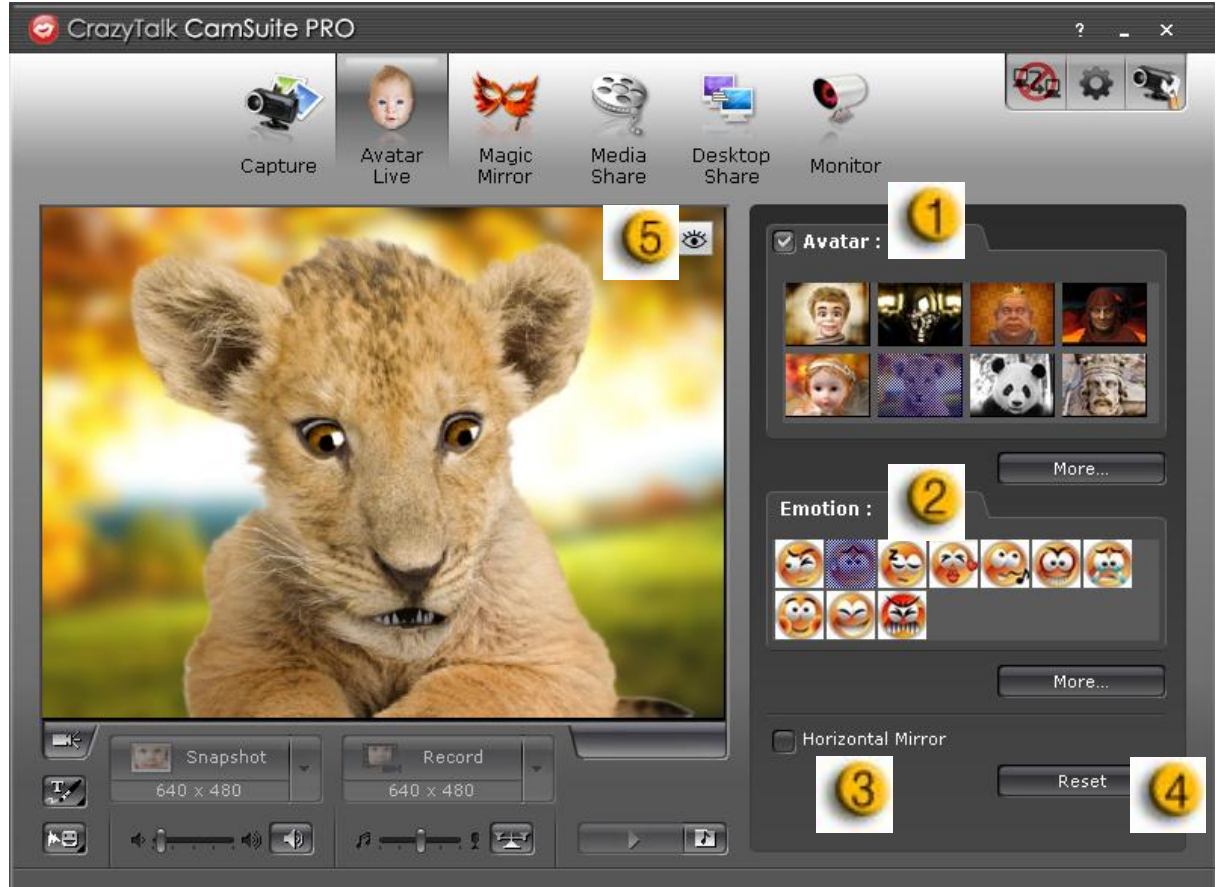

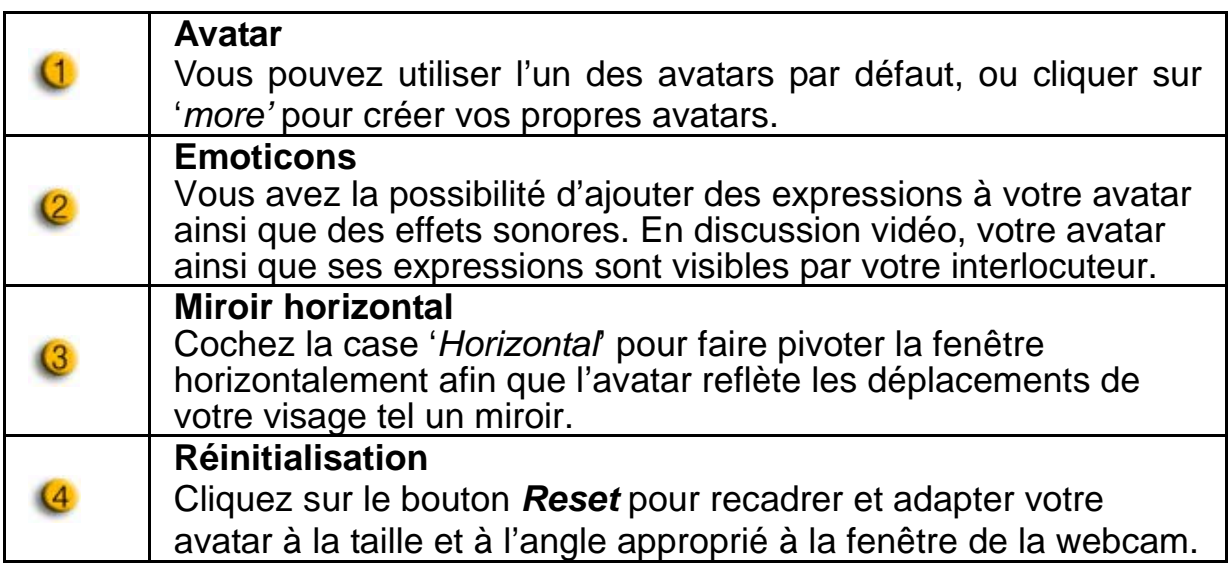

# $(5)$

### **Prévisualisation**

Cliquez sur le bouton *Preview* pour afficher la fenêtre de prévisualisation.

### *Magic Mirror* **– Miroir magique**

Grâce à l'option Magic Mirror, vous pouvez utiliser votre propre visage et y appliquer divers effets lors de vos conversations vidéo avec vos amis.

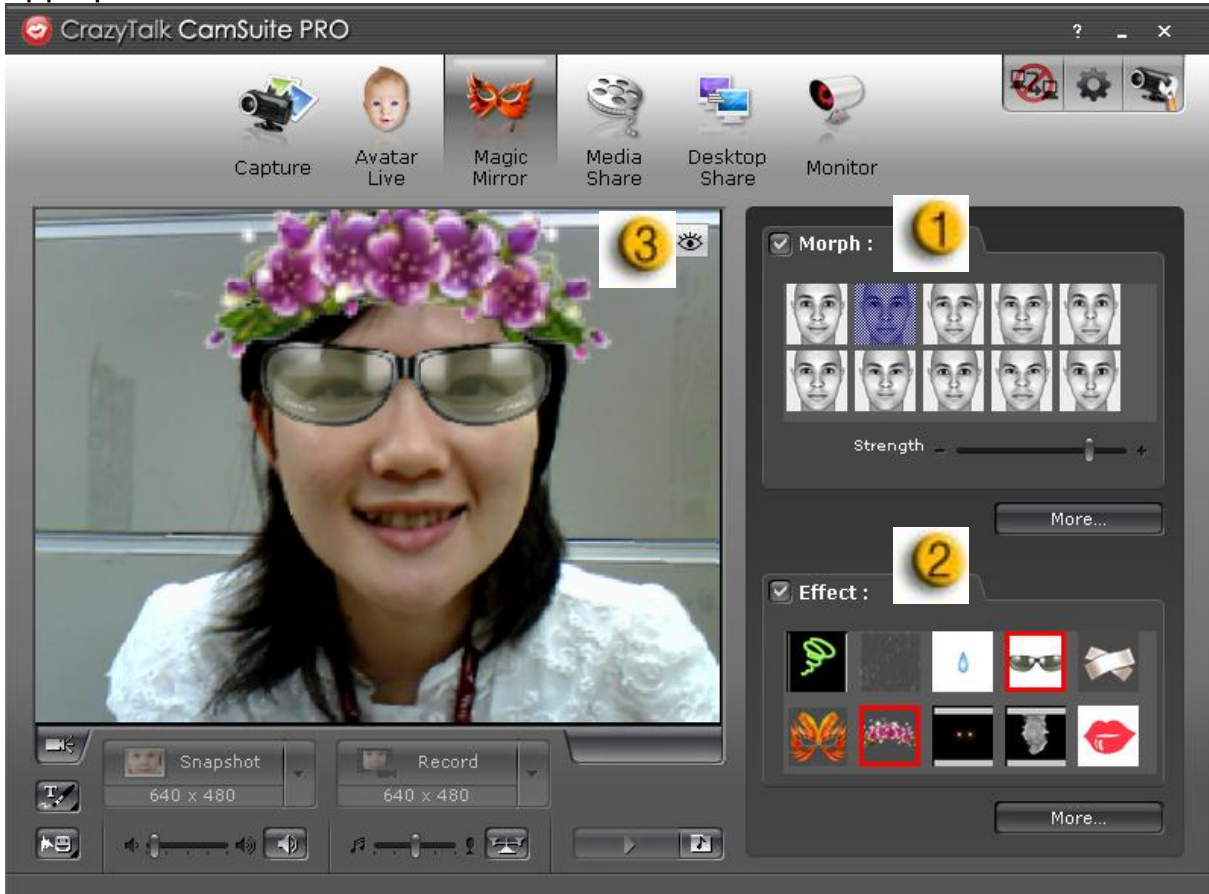

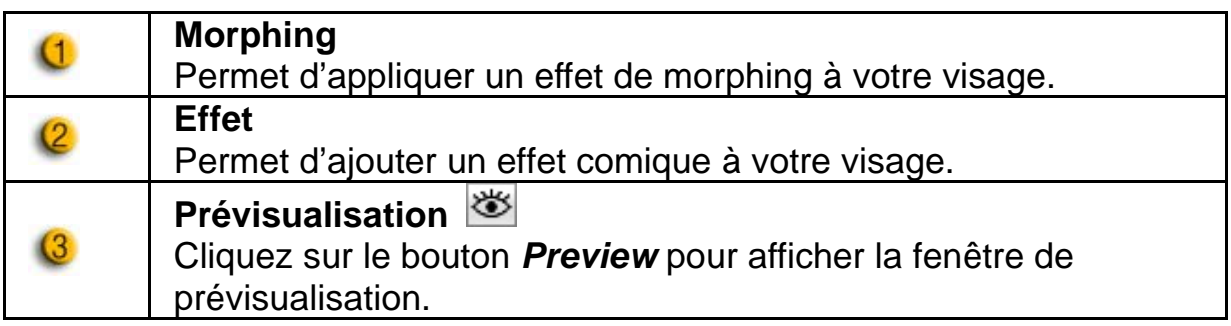

#### *Media Share* **– Partage multimédia**

Vous pouvez aisément et rapidement partager vos fichiers multimédia lors de vos discussions vidéo. Vous pouvez lire simultanément plusieurs fichiers multimédia et les partager avec vos amis. Ces fichiers peuvent être des fichiers vidéo (Mpeg, AVI, WMV) ou image (JPG, BMP, GIF).

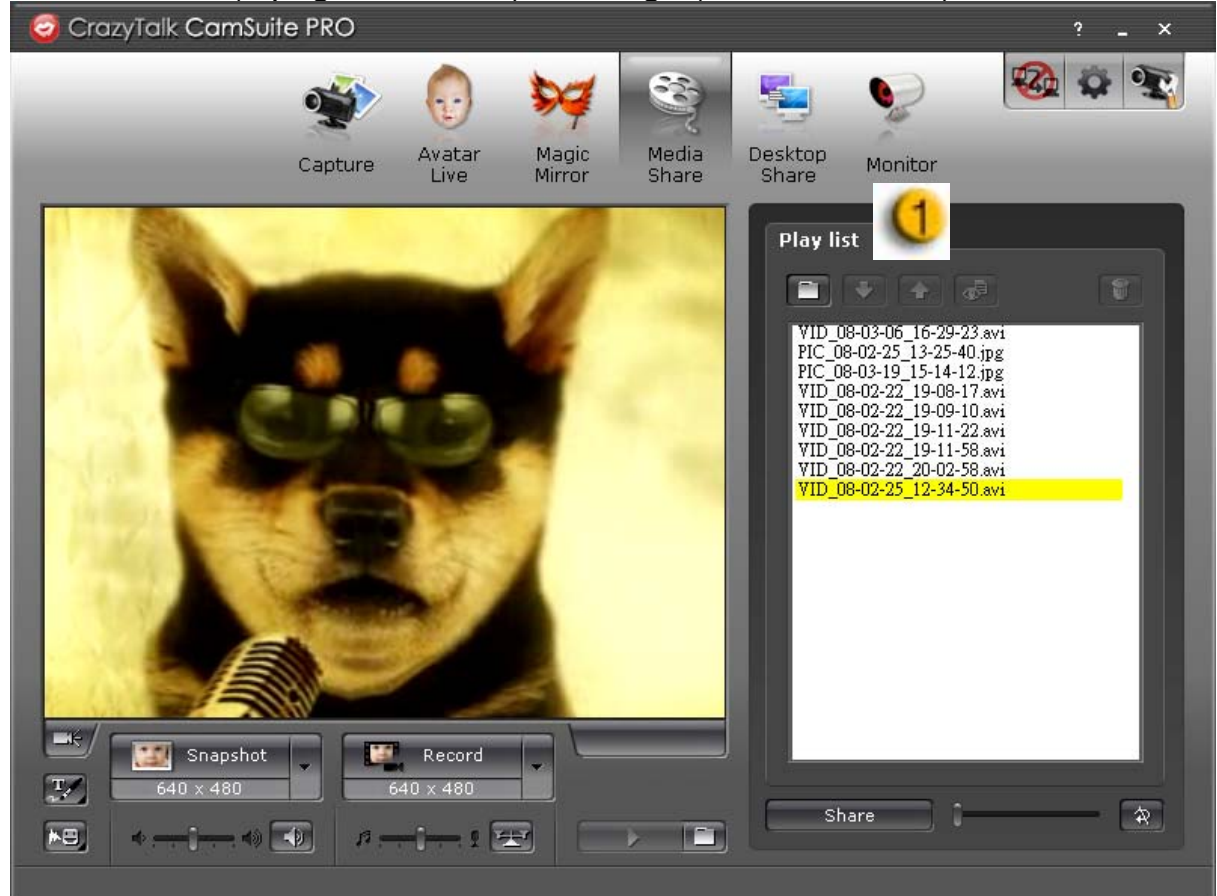

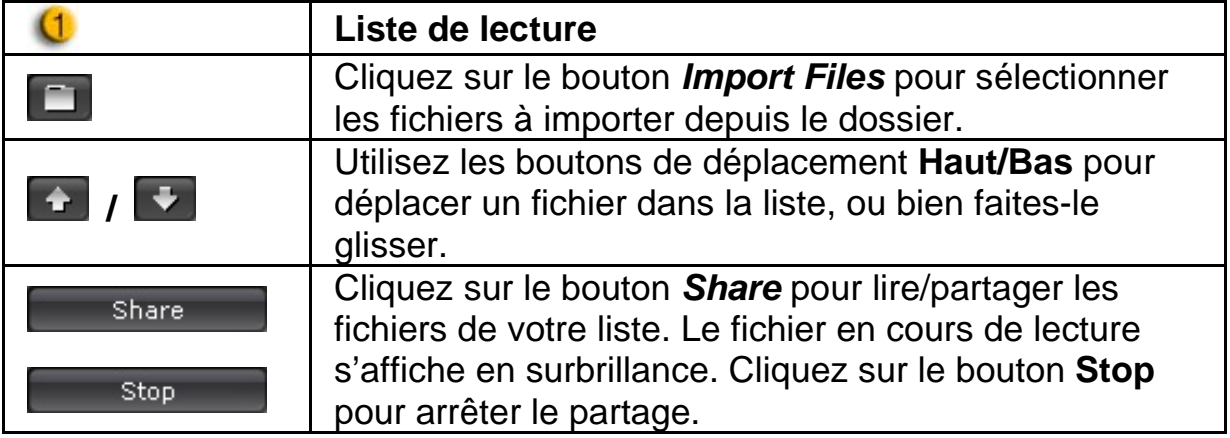

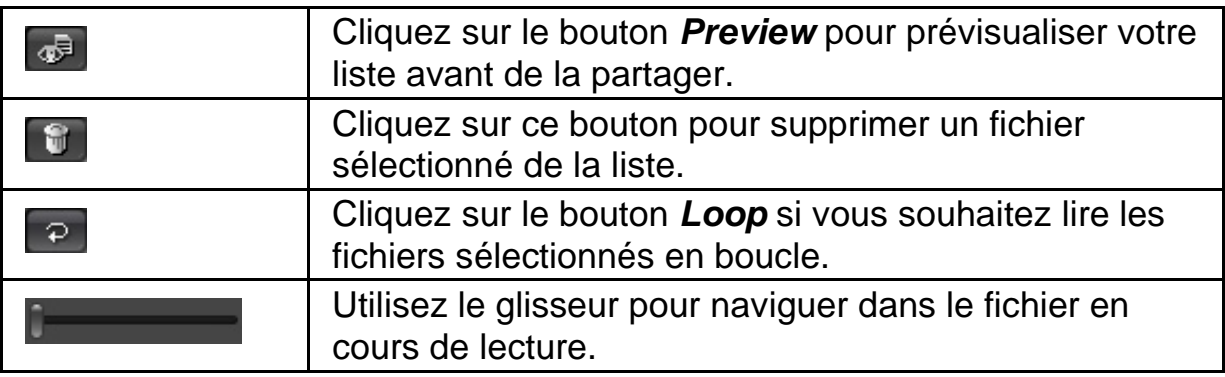

#### *Desktop Share* **– Partage de bureau**

Trois options sont disponibles pour montrer l'activité de votre bureau à vos amis lors d'une discussion vidéo.

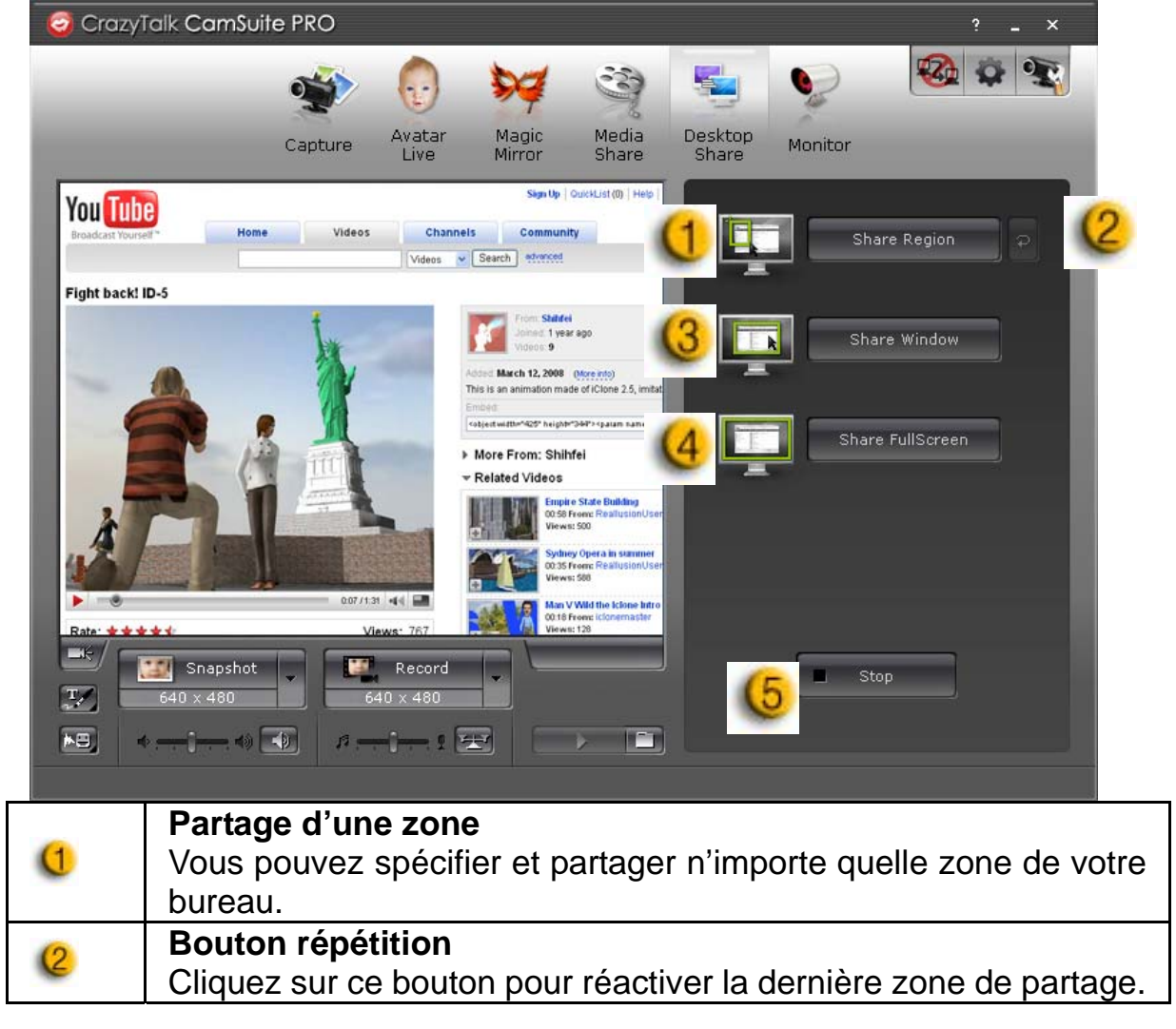

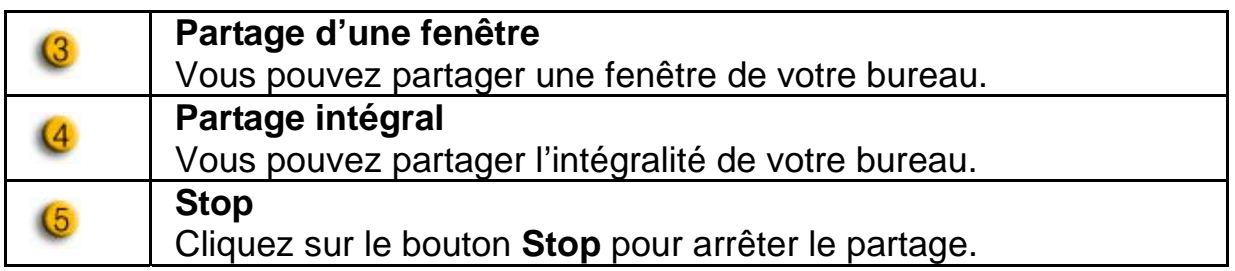

#### *Monitor - Surveillance*

Grâce à cette fonction, vous pouvez enregistrer tout mouvement détecté devant la webcam. Un email comprenant des captures d'image vous sera<br>automatiquement envoyé pour vous avertir de l'évènement. automatiquement envoyé pour vous avertir de l'évènement. L'enregistrement vidéo sera sauvegardé dans le dossier Galerie pour que vous puissiez le consulter ultérieurement.

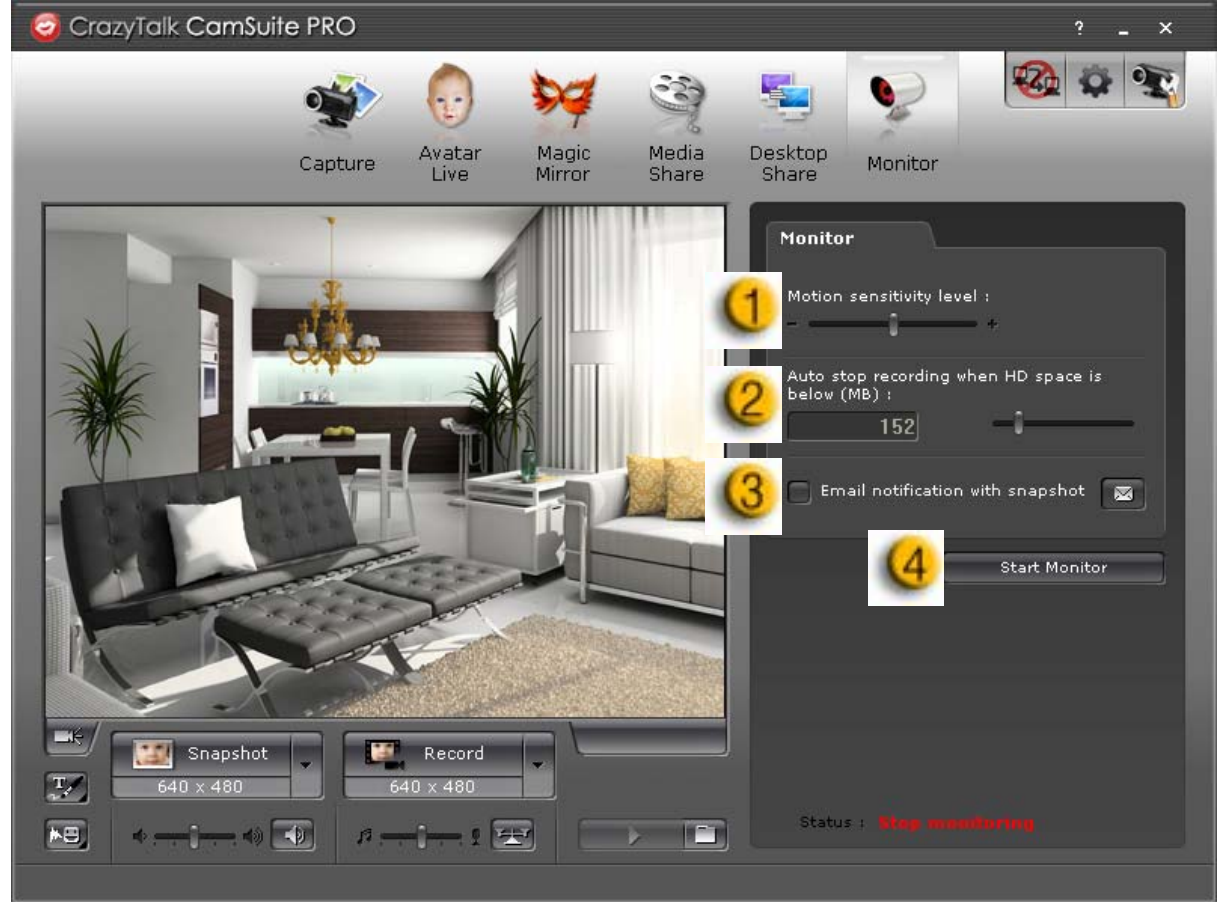

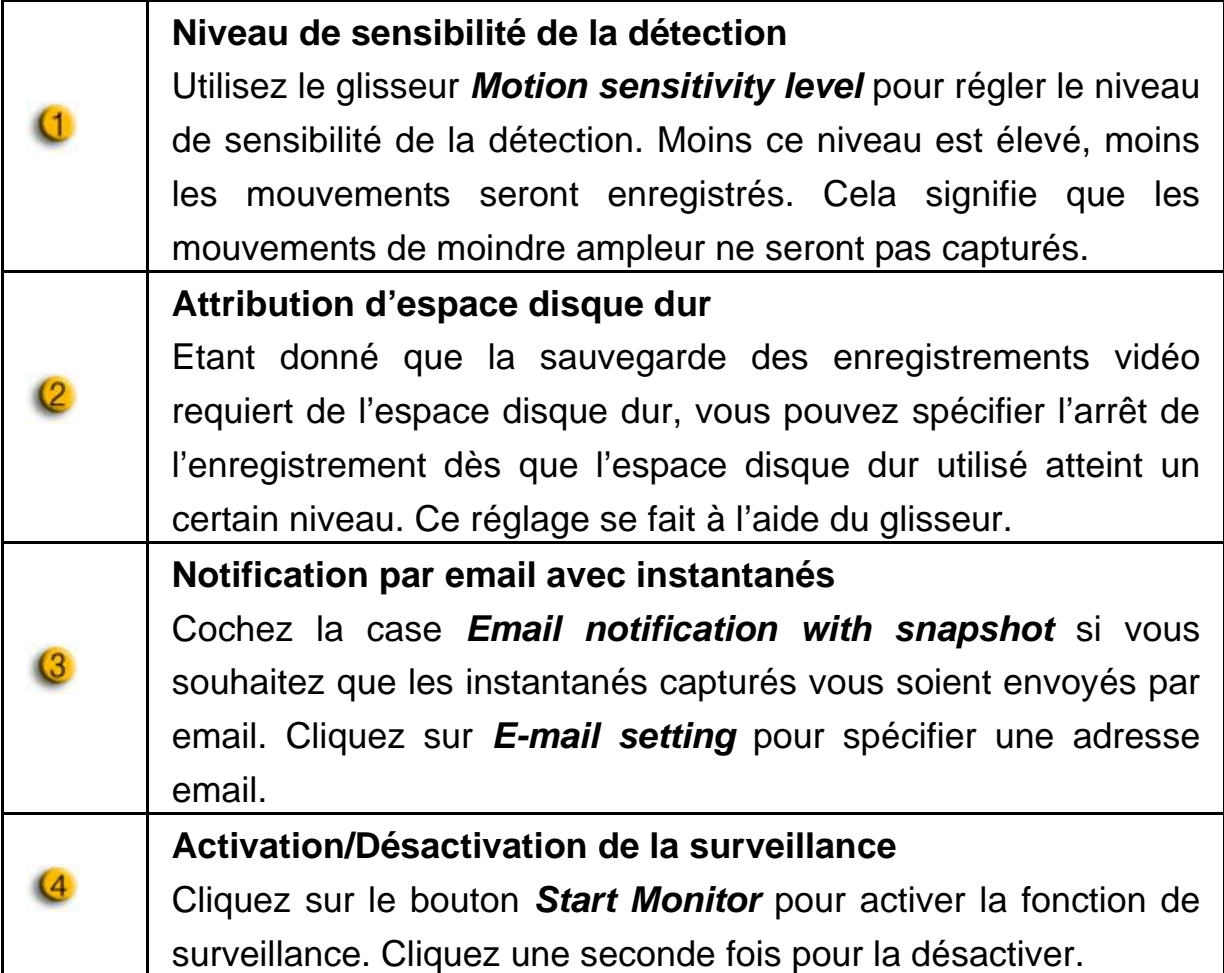

#### **Activation de la discussion vidéo**

Grâce à la fonction d'activation de la discussion vidéo - *Enable Video Chat* – vous pouvez diminuer la charge de votre système en interrompant l'envoi des données vidéo vers votre interlocuteur de MI.

- $\bullet$   $\mathbb{R}^2$  Cette icône indique que la fonction discussion vidéo est activée.
- **E2** Cette icône indique que la fonction discussion vidéo est désactivée.

#### **Préférences**

Cliquez sur le bouton *Preferences* pour afficher la fenêtre des réglages préférentiels. Depuis cette fenêtre, vous pourrez modifier les paramètres de base.

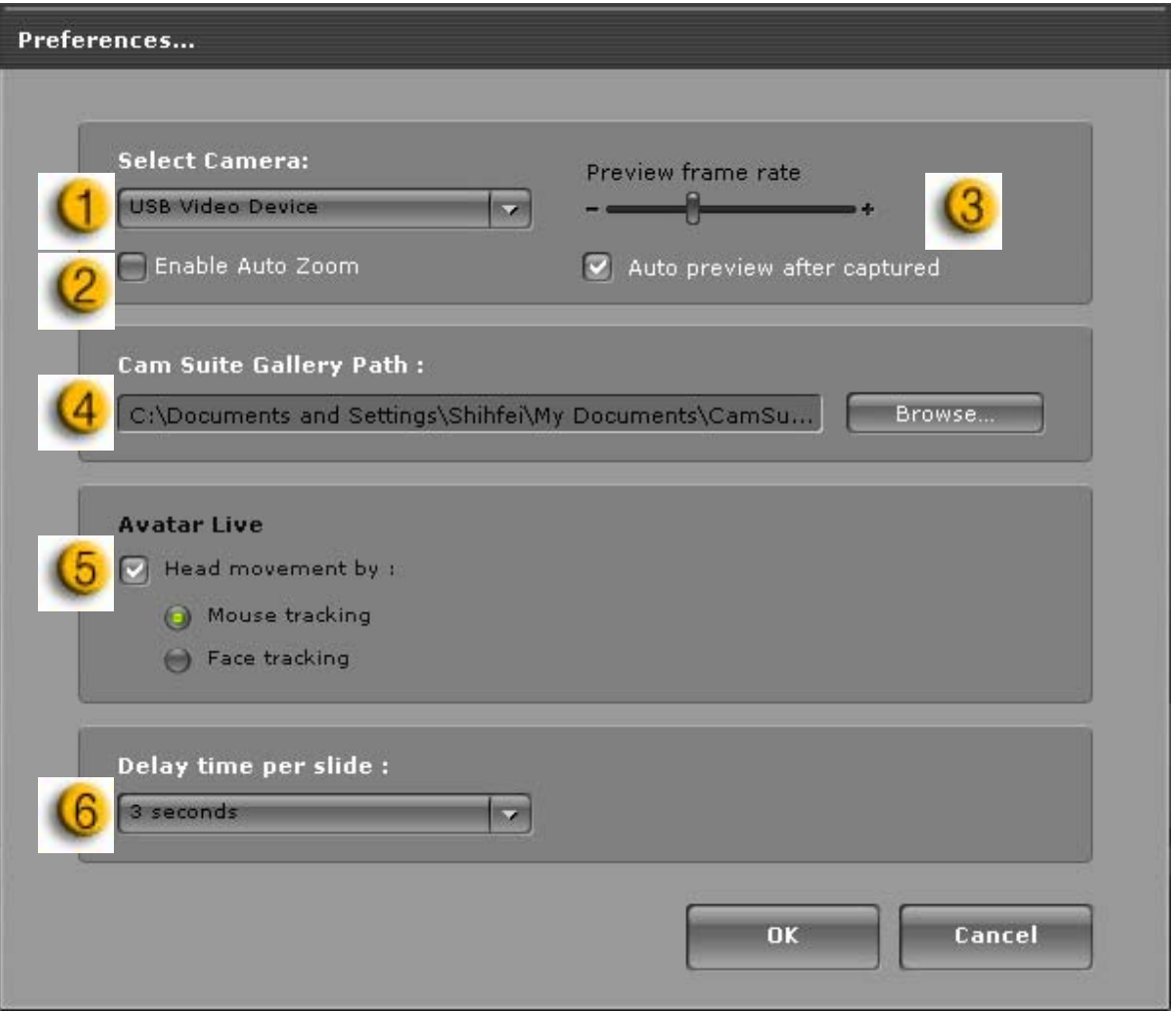

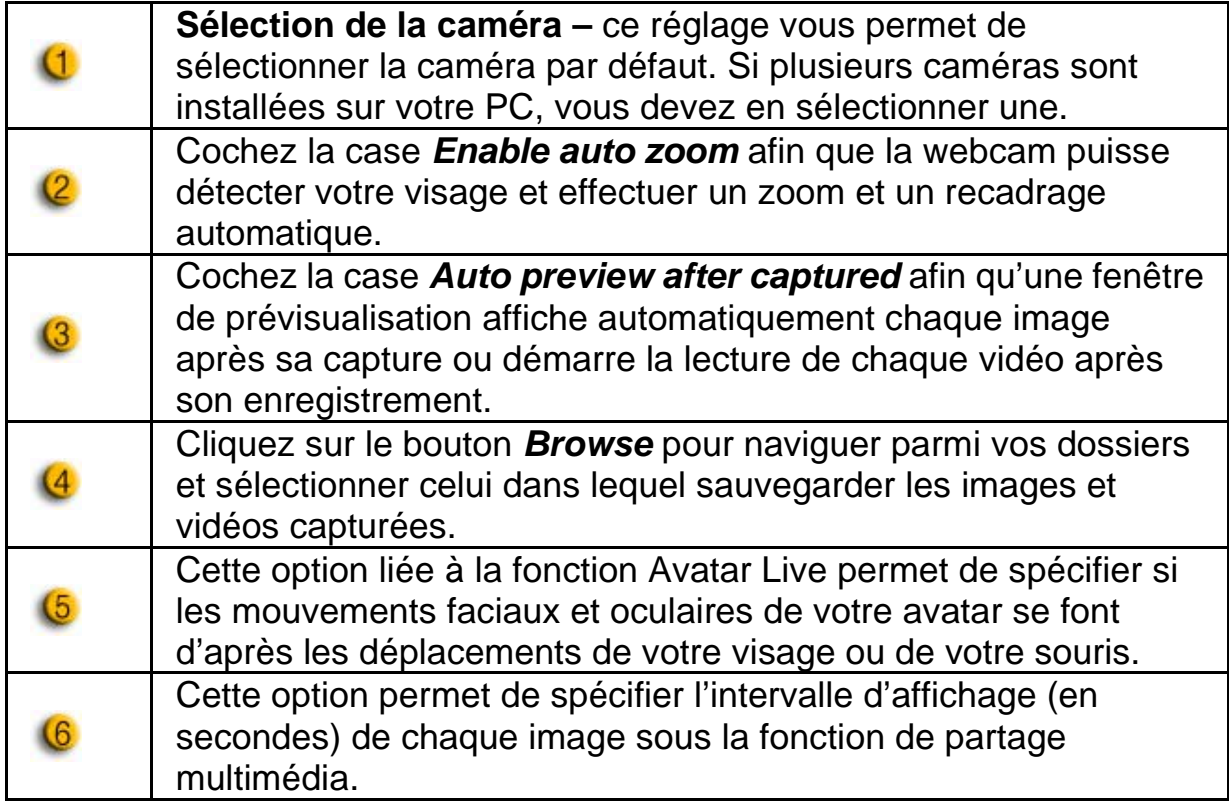

#### **Réglages de la caméra**

Cliquez sur le bouton *Camera Settings* pour afficher la fenêtre des propriétés du pilote de votre webcam. Les commandes qui s'y trouvent varient en fonction du pilote.

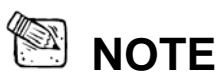

**Pour afficher les réglages détaillés de chaque fonction cliquez sur le** bouton <sup>2</sup> pour accéder à l'aide en ligne.

# **CrazyTalk CamSuite PRO avec application MI**

#### **Windows Live Messenger**

- 1. Installez CrazyTalk Cam Suite PRO et Windows Live Messenger.
- 2. Cliquez sur Outils/Paramètres audio et vidéo pour faire s'afficher l'Assistant d'installation audio et vidéo.

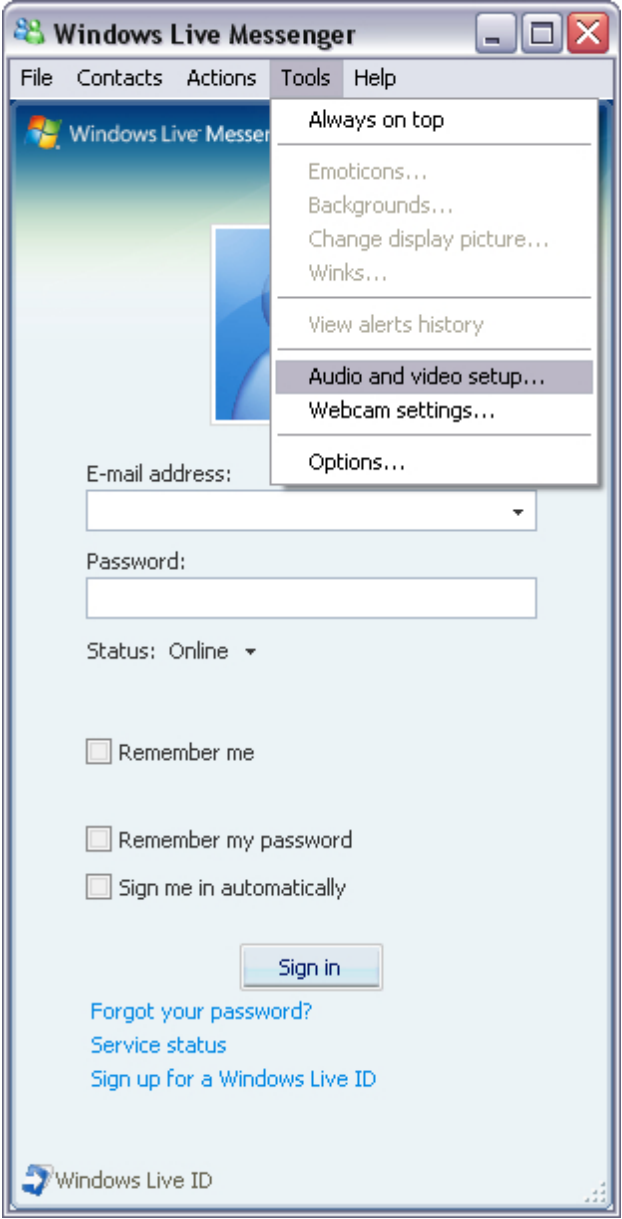

#### 3. Cliquez sur le bouton **Suivant.**

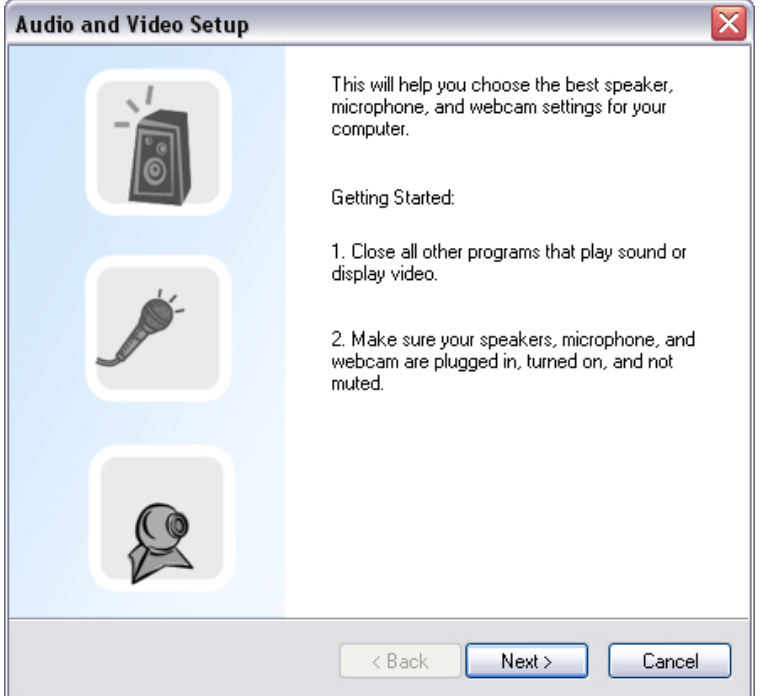

4. A l'étape 1, ne modifiez pas la liste déroulante, mais cliquez directement sur le bouton **Suivant**.

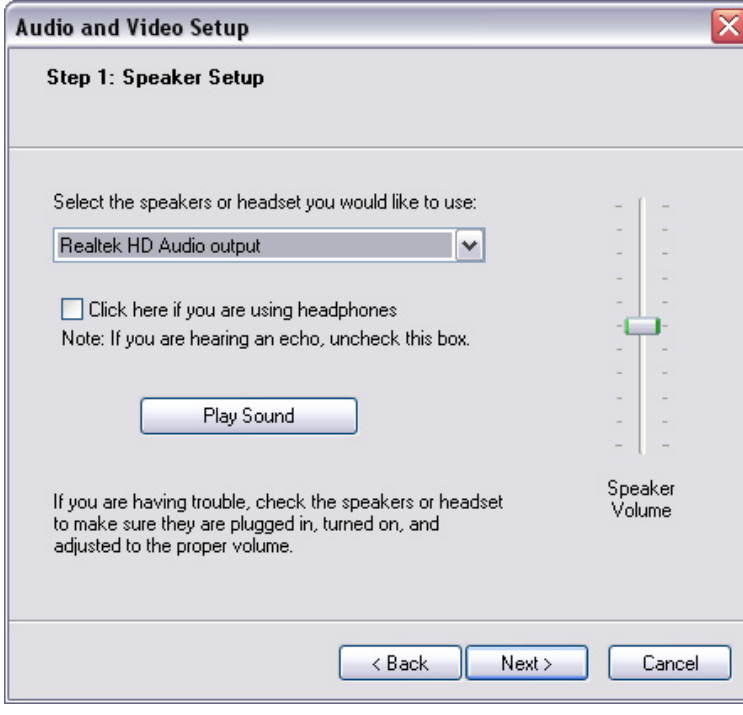

5. A l'étape 2, sélectionnez **CamSuite Virtual Audio** dans la liste déroulante. Cliquez sur le bouton **Suivant**.

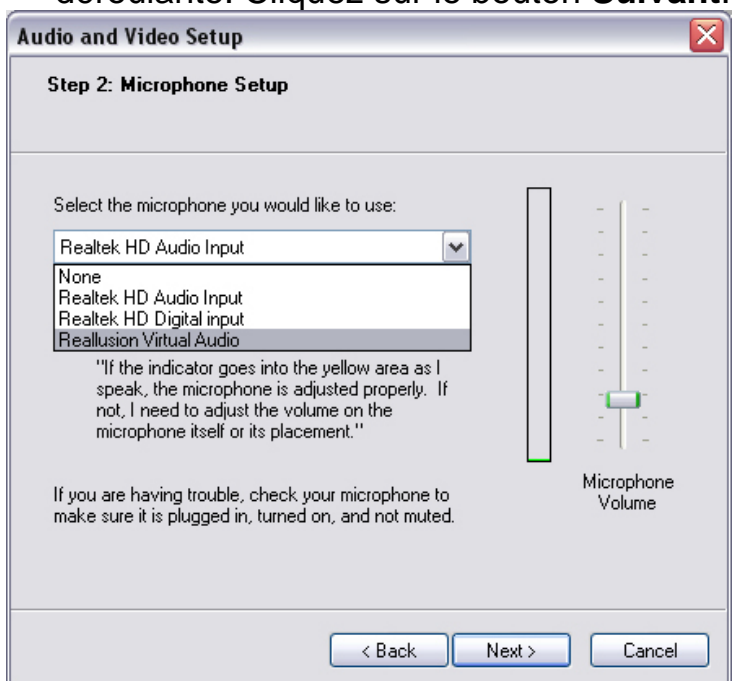

6. A l'étape 3, sélectionnez **CamSuite Virtual Camera** dans la liste déroulante. Cliquez sur le bouton **Terminer**.

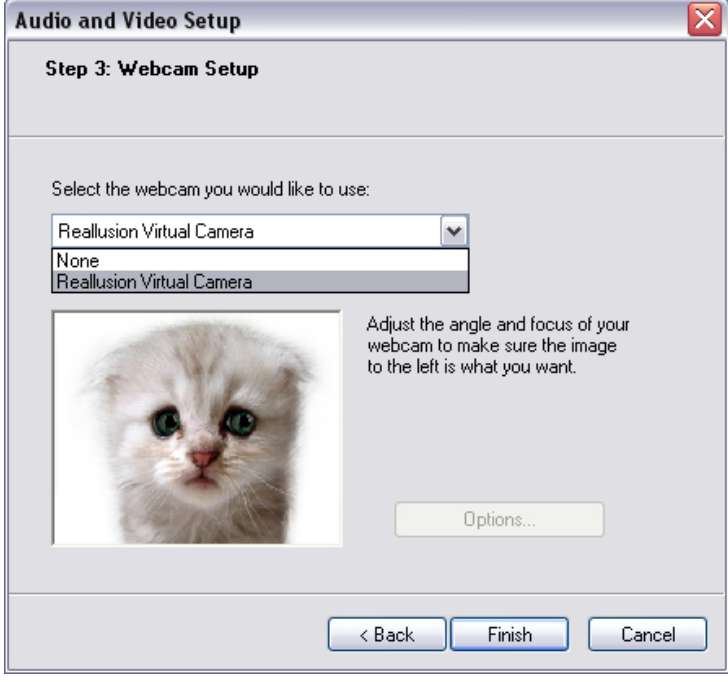

#### **Skype**

- 1. Installez CrazyTalk Cam Suite PRO et Windows Live Messenger.
- 2. Cliquez sur **Outils/Options...** pour accéder à la page Options.

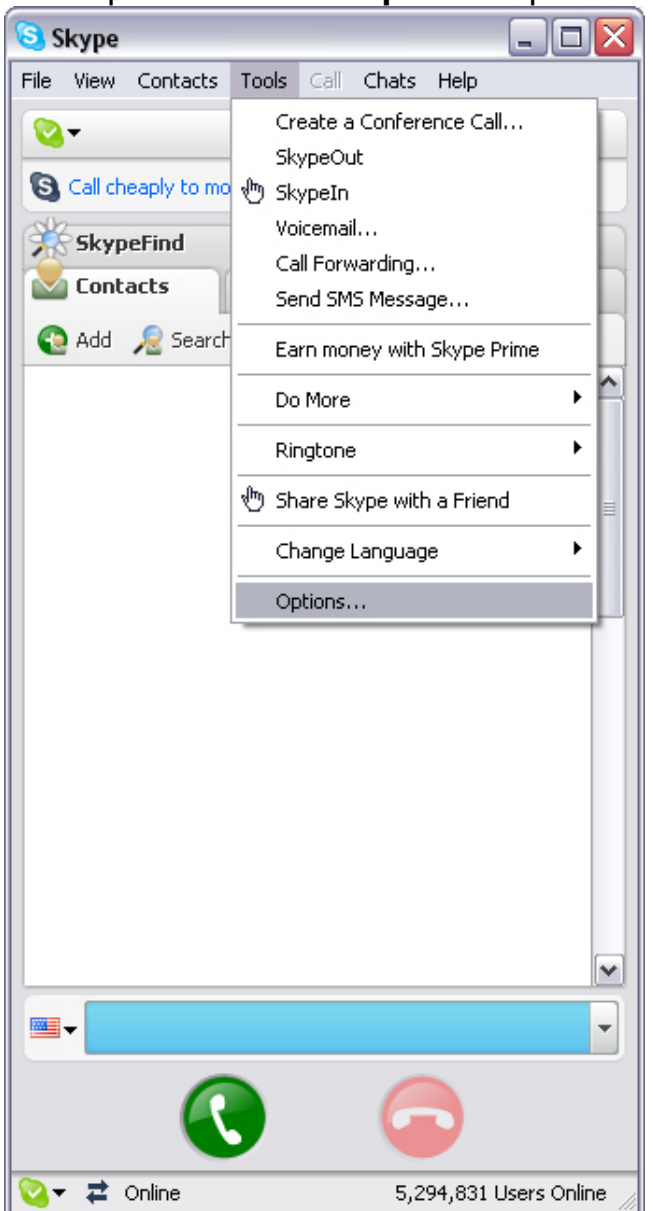

3. Sélectionnez **Périphériques Audio** et réglez l'option **Entrée Audio** sur **CamSuite Virtual Audio**.

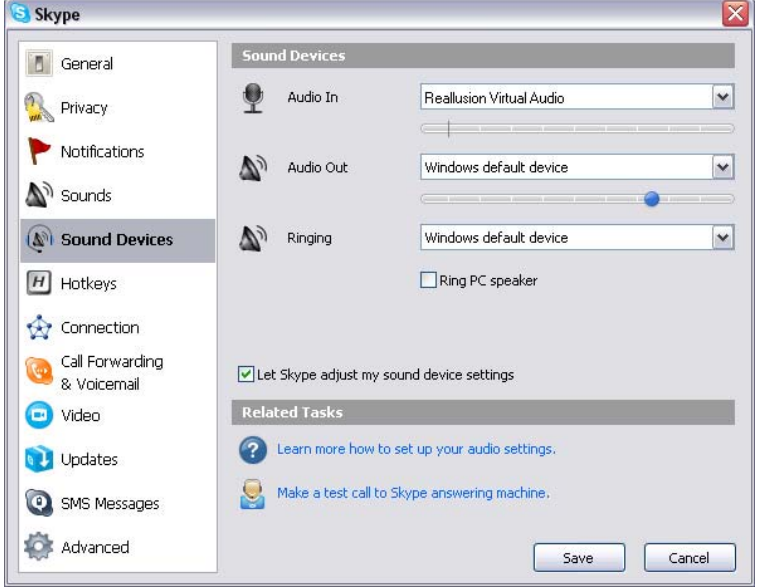

4. Passez au réglage **Vidéo** et sous l'option **Sélection de la webcam** sélectionnez **CamSuite Virtual Camera**.

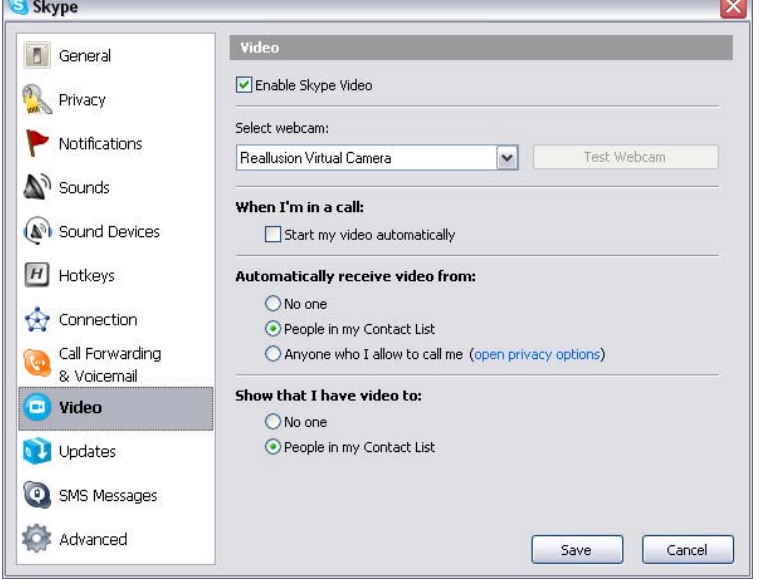

5. Cliquez sur le bouton **Appliquer**. Votre application de messagerie instantanée recevra désormais les données audio et vidéo via **Cam Suite**. Vos applications MSN Messenger et Skype sont désormais reliées à **CrazyTalk Cam Suite PRO.** En exécutant ce logiciel, vous aurez accès à de nombreux effets tels que Avatar Live, Miroir magique, Partage média et Partage bureau lors de vos discussion vidéo et une fois la fonction **Activer** 

le dialogue vidéo <sup>| p<sub>2p</sub> sélectionnée.</sup>

# **Dépannage de la webcam**

### **Q1 : Mon ordinateur ne parvient pas à détecter la webcam lorsqu'elle est branchée à l'aide d'une rallonge USB.**

Solution :

• Branchez la webcam directement sur le port USB de votre ordinateur. Assurez-vous que la webcam est branchée sur un port USB à l'arrière du PC. Certains ports USB situés à l'avant peuvent ne pas fournir une alimentation suffisante à votre webcam.

### **Q2 : Des ressources système insuffisantes allouées au port USB empêchent le fonctionnement du système.**

Trop de périphériques sont reliés à votre système, provoquant des problèmes IRQ avec le contrôleur USB du système.

Essayez ce qui suit :

- Retirez certains périphériques USB du système.
- Redémarrez le système.
- $\bullet$  Votre ordinateur réattribue automatiquement les ressources.

### **Q3 : La webcam ne s'allume pas ou l'ordinateur redémarre sans raison apparente.**

Un périphérique USB consomme peut-être trop d'énergie sur le système. Ceci arrive surtout lorsque des appareils USB sont branchés via un concentrateur USB passif ou autoalimenté. La fenêtre de dialogue

#### **Puissance du concentrateur USB dépassée** s'affiche alors.

Essayez ce qui suit :

- Branchez la webcam directement sur le port USB de votre ordinateur.
- $\bullet$  Utilisez un concentrateur USB à source d'alimentation externe.